## **Convocatoria para la provisión, mediante concurso-oposición, de once plazas de Administrativo/a, diez al servicio del Parlamento de Navarra, dos de ellas con perfil lingüístico C1 de euskera, y una plaza de Administrativo/a al servicio de la Cámara de Comptos de Navarra, todas ellas en régimen funcionarial y de nivel C. (BON nº 137 de 30 de junio de 2023)**

## **INFORMACIÓN E INSTRUCCIONES GENERALES PARA LA REALIZACIÓN DE LA SEGUNDA PRUEBA DE LA FASE DE OPOSICIÓN**

La Base 7 de la convocatoria contiene información relativa al desarrollo de esta prueba, así como a los criterios de valoración de la misma.

La prueba, tal y como se indica en la citada Base, consistirá en la transcripción de un texto propuesto por el Tribunal calificador, para valorar la velocidad y efectividad en teclado de ordenador.

A la hora en que cada grupo haya sido convocado, el Tribunal procederá al llamamiento y facilitará a cada aspirante, después de que éste acredite su identidad, un impreso, que estará personalizado con el código y clave de acceso asignado a cada opositor.

La prueba, de mecanografía, se realizará con un programa informático que validará al candidato. Se permitirá un tiempo de 3 minutos para la adaptación al teclado del ordenador, y finalmente se dispondrá de los 10 minutos indicados en la convocatoria para realizar la prueba.

Se darán instrucciones claras y concisas para seguir los distintos formularios por los que transcurre la aplicación.

Las siguientes instrucciones son muy importantes para el desarrollo de la prueba:

- El texto deberá ser transcrito párrafo a párrafo, porque, en este ejercicio, la efectividad en teclado de ordenador NO significa que el aspirante tenga que cambiar de línea para seguir exactamente el formato del texto a transcribir, sino que debe de teclear correcta y fielmente los caracteres contenidos en el texto a transcribir.
- El aspirante deberá copiar completamente un párrafo, antes de utilizar la tecla "Intro/Enter". Para CAMBIAR DE PÁRRAFO se usará la tecla "Intro/Enter" con UNA SOLA PULSACIÓN.
- Se contabilizarán las pulsaciones del texto definitivo y no penalizará la utilización de las teclas de borrado de caracteres (suprimir o retroceso).
- El texto a transcribir será entregado impreso y no se permitirá el uso de atriles ni ningún otro complemento para el teclado o la pantalla.
- Se permitirá que los aspirantes puedan aportar algún elemento (cojín u otro tipo de alza) para adaptar la altura de su silla.

Cuando finalice la transcripción del texto, a los aspirantes les será facilitada una copia del texto que cada uno de ellos haya digitado en el ordenador.

1

## **SIMULACIÓN DE LOS "PANTALLAZOS" DE LA APLICACIÓN A UTILIZAR PARA LA REALIZACIÓN DE LA SEGUNDA PRUEBA DE LA OPOSICIÓN**

La prueba de mecanografía se realizará en un ordenador personal, mediante una aplicación que conducirá al candidato por una serie de pantallas para la correcta realización de dicha prueba.

1.- Para que un candidato pueda entrar al proceso de evaluación deberá identificarse en el formulario de entrada al sistema, mediante un login/identificación y una password/clave que se les entregará en el aula de realización del ejercicio:

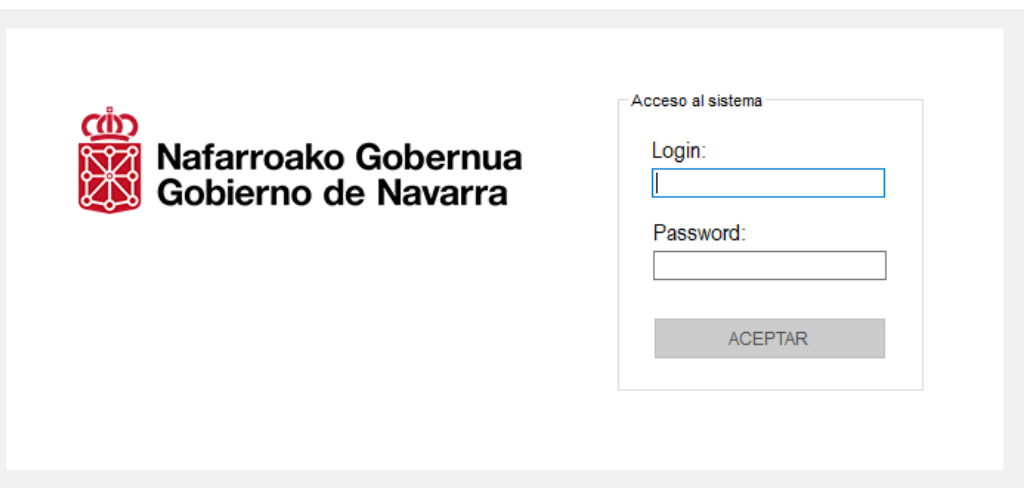

El candidato deberá introducir su login/identificación, su password/clave y pulsar el botón "ACEPTAR".

2.- Cuando un candidato ya haya validado su identificación, se desplegará un nuevo formulario con las siguientes instrucciones:

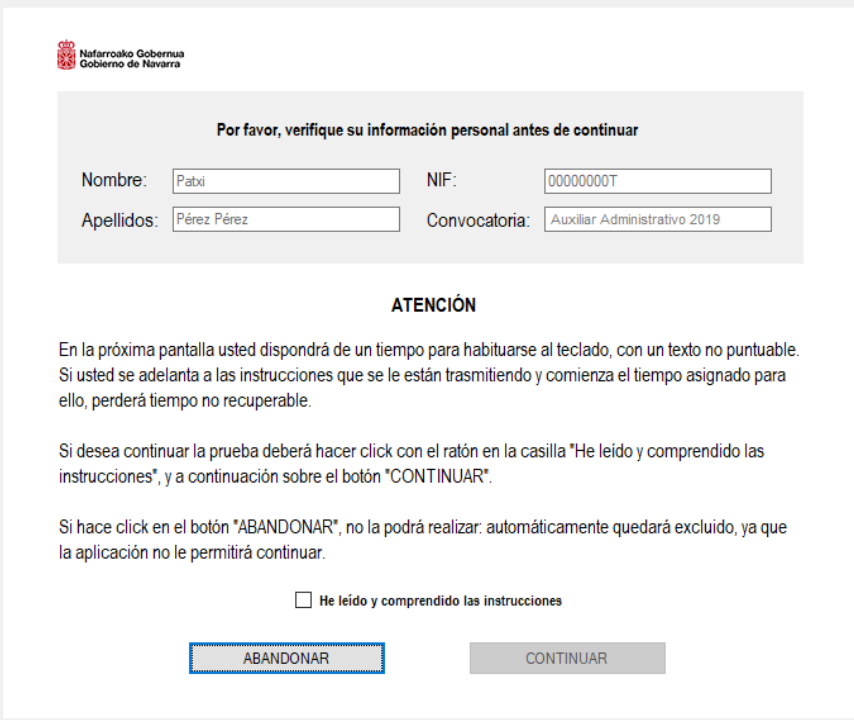

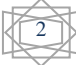

Deberán comprobar sus datos. Si encontraran algún error, levantar la mano y se tomará nota de la incidencia.

Cuando se les indique, deberán hacer click con el ratón en la casilla "He leído y comprendido las instrucciones", y seguidamente sobre el botón "CONTINUAR", mostrando su deseo de seguir con el proceso. En el momento de hacer click sobre la casilla de selección, el botón "CONTINUAR" se tornará activo tal y como se podrá comprobar en la siguiente pantalla:

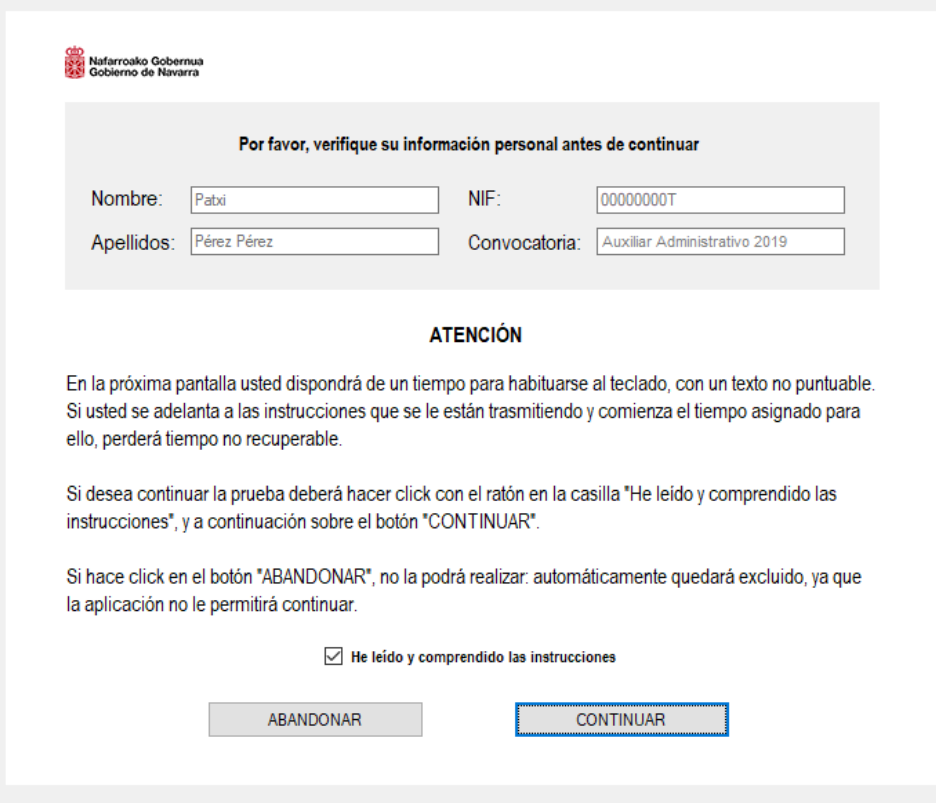

**Atención**: Si usted pulsara el botón "ABANDONAR" la aplicación interpretaría que desea abandonar el ejercicio y le impediría continuarlo.

Cuando se les indique que pulsen el botón "CONTINUAR" la aplicación les remitirá a un formulario de muestra para ensayar la funcionalidad del teclado, para lo cual, se les habrá facilitado en la hoja de control un texto ajeno al ejercicio, disponiendo del tiempo que se les indicará para habituarse al teclado.

La pantalla que se visualizará será la siguiente:

3

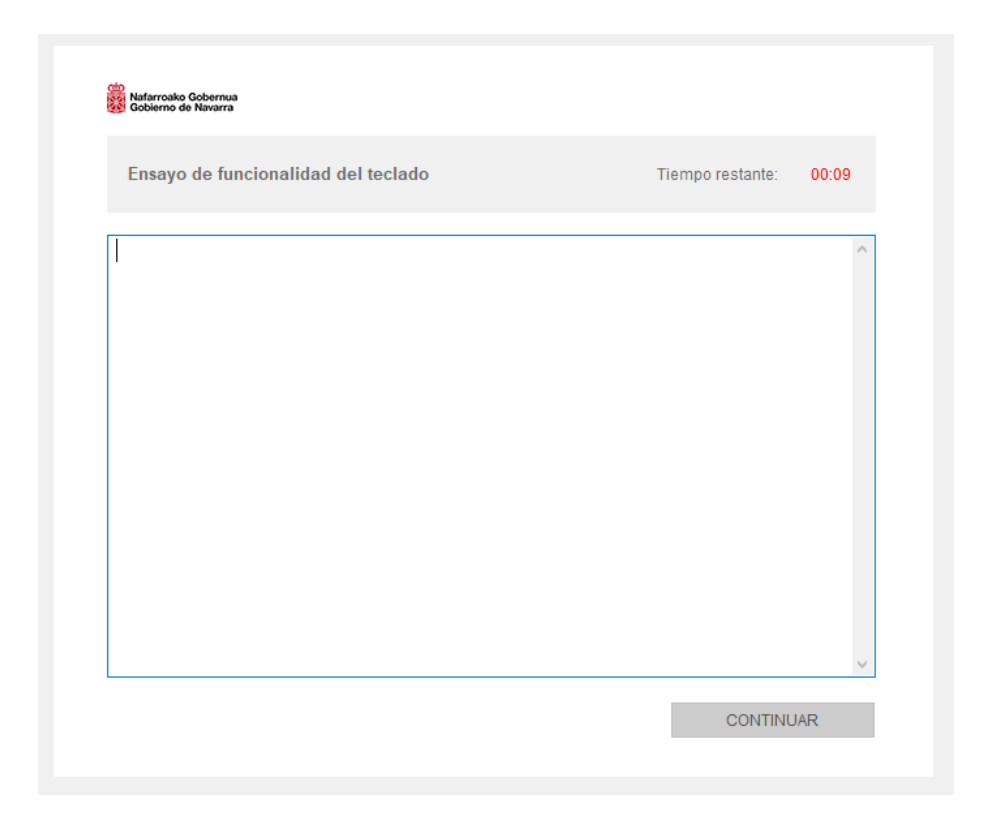

Cuando pase el tiempo establecido, automáticamente la aplicación presentará el siguiente mensaje de finalización:

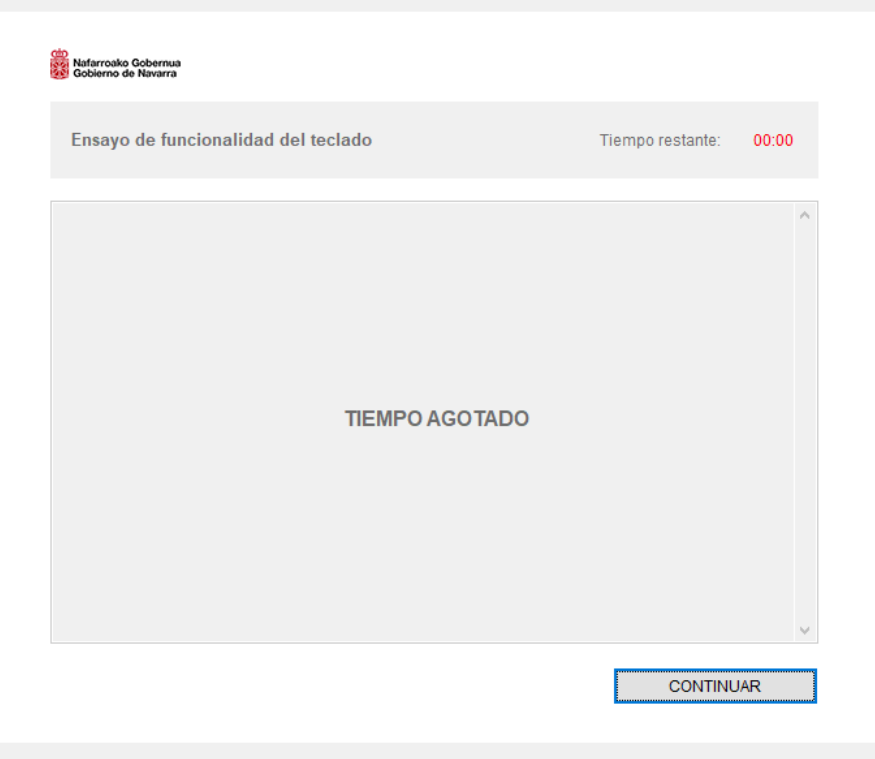

Y al pulsar el botón "CONTINUAR" se presentará el formulario para la introducción del código de la prueba:

4

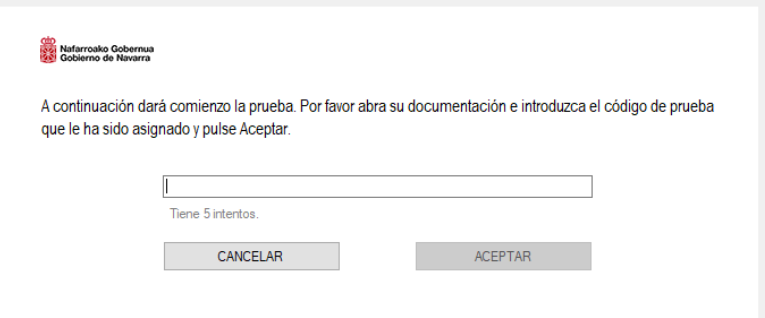

Este formulario les permitirá introducir el código asignado para la realización de esta prueba de la oposición.

Se les entregará el texto del ejercicio, que no podrán abrir, en cuya portada se encontrará el código asignado al texto que deberán teclear.

Cuando se les indique, deberán introducir el código del ejercicio y pulsar "ACEPTAR" con el ratón.

**Atención**: Si se pulsa el botón "CANCELAR" la aplicación interpretaría que desean abandonar el ejercicio y les impediría continuarlo.

Una vez se les indique que introduzcan el código del ejercicio, aparecerá el formulario para la prueba mecanográfica que calificará el Tribunal. Según establece la convocatoria, dispondrán de diez minutos para realizarla, tiempo que en esta pantalla se presenta de forma descendente, para conocer en todo momento el tiempo que les queda. Durante este tiempo, deberán transcribir el texto que se les entregue, siendo la pantalla que visualizarán la siguiente:

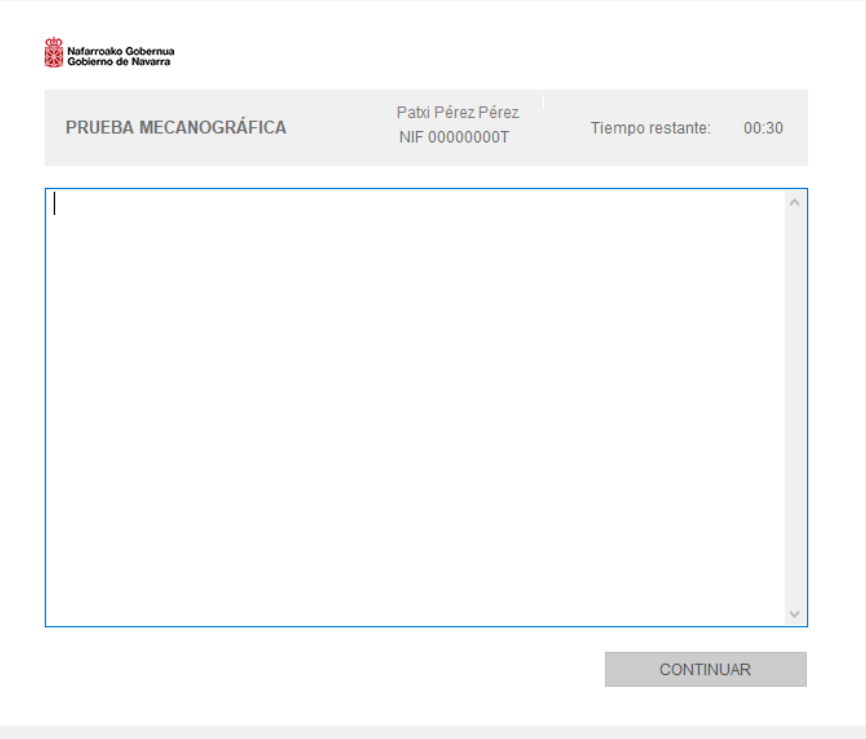

El tiempo de diez minutos establecido para la transcripción empezará a contar para cada uno de los aspirantes en cuanto pulsen la primera tecla en esta pantalla. Si se demorara 5 segundos en pulsarla, la aplicación iniciará automáticamente el descuento de los diez minutos.

5

Una vez terminada la prueba aparecerá el siguiente mensaje de finalización:

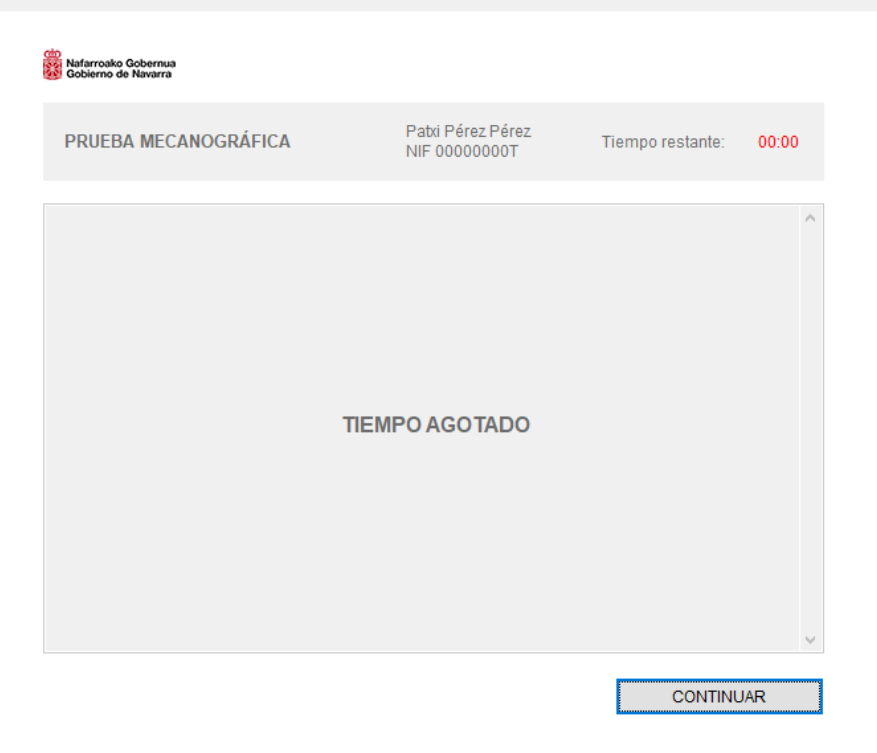

Deberán pulsar el botón "CONTINUAR" para realizar el proceso completo del ejercicio de mecanografía, y que se presente su pantalla final:

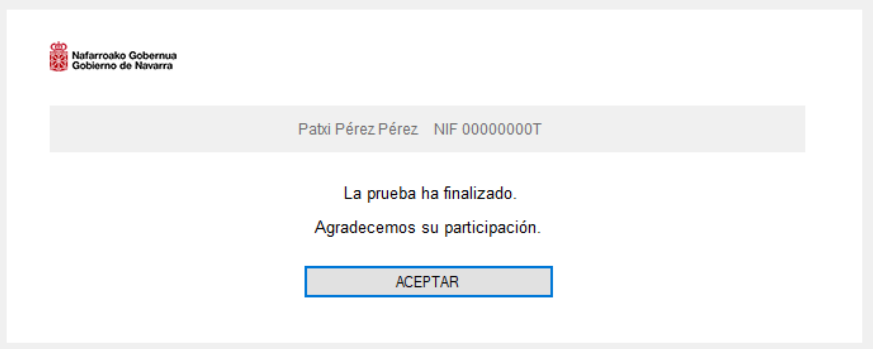

Y pulsar el botón "ACEPTAR" para que la aplicación les conduzca a la pantalla inicial, al formulario de entrada al sistema.

Al final, deberán esperar sentados unos instantes hasta que les indique que el proceso ha terminado, y para que se les hagas entrega de su ejercicio de mecanografía.

6